#### **Reference**

**TLS 216 Logic Scope 070-8833-00**

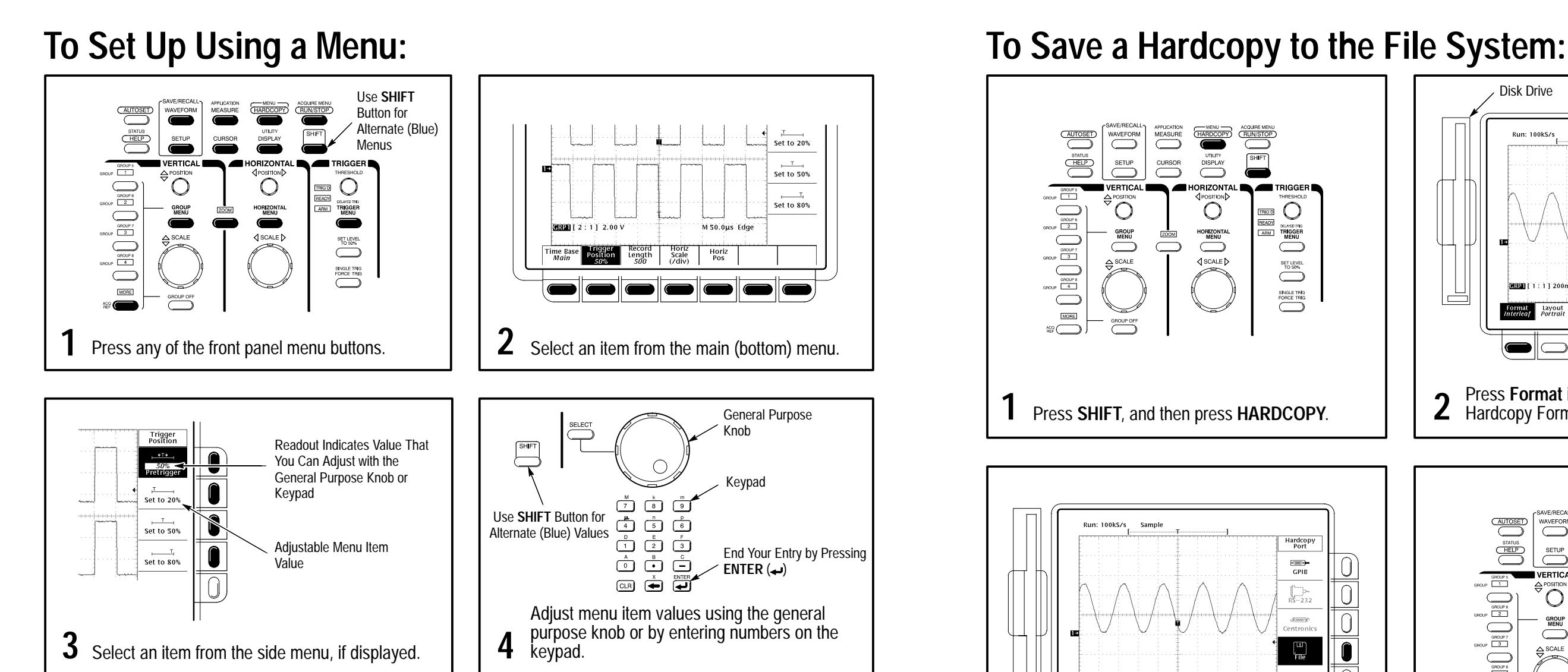

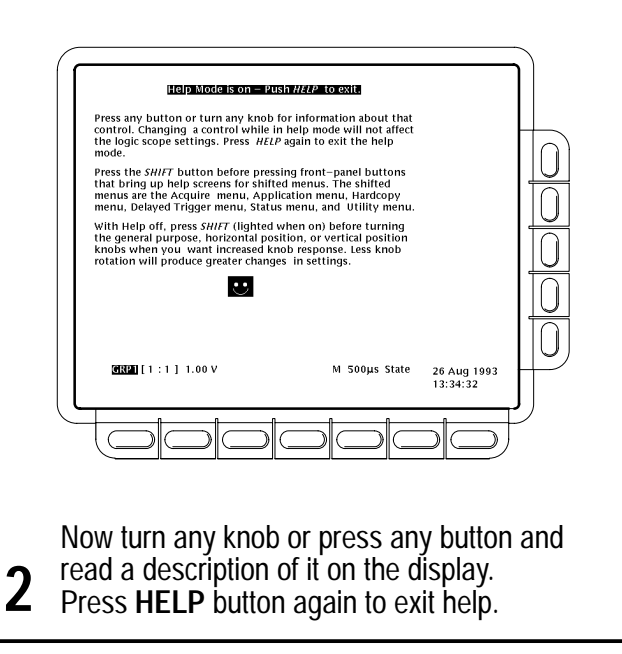

- **EXA)** Press **SAVE/RECALL WAVEFORM**, and use the menu buttons to save a waveform to a file or recall it from a file.
- Press SAVE/RECALL SETUP, and use the menu buttons to save a setup to a file or recall it from a file.
- Press File Utilities in the Save/Recall Waveform, Save/Recall Setup, or Hardcopy menus to access utilities that create directories, copy files, and do other operations in the logic scope file system.

## **To Display Help On Screen:**

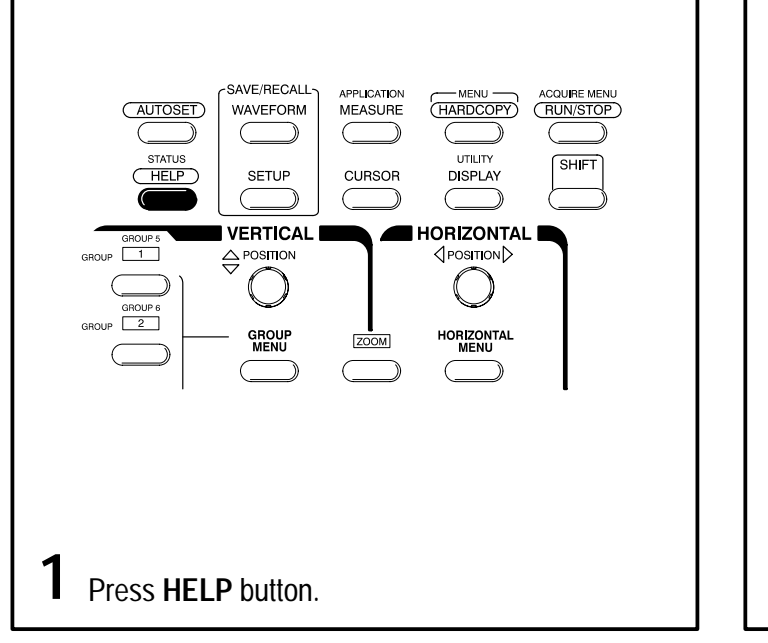

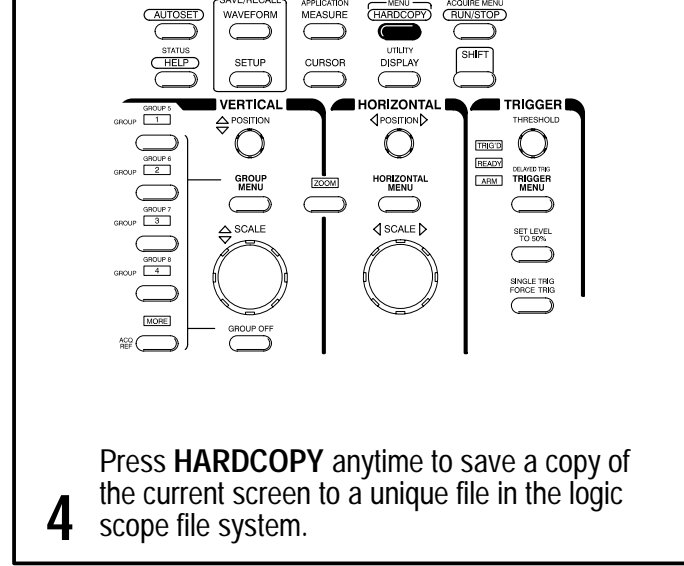

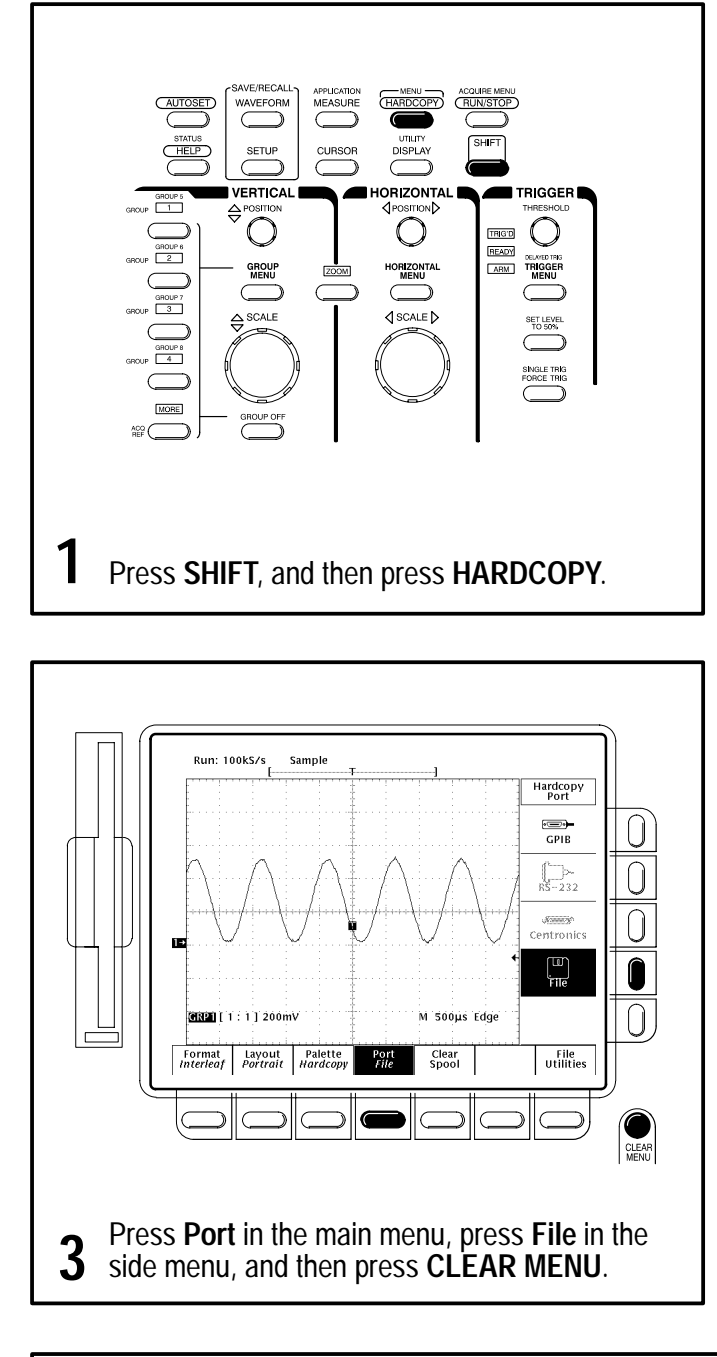

**To Perform Other File System Operations:**

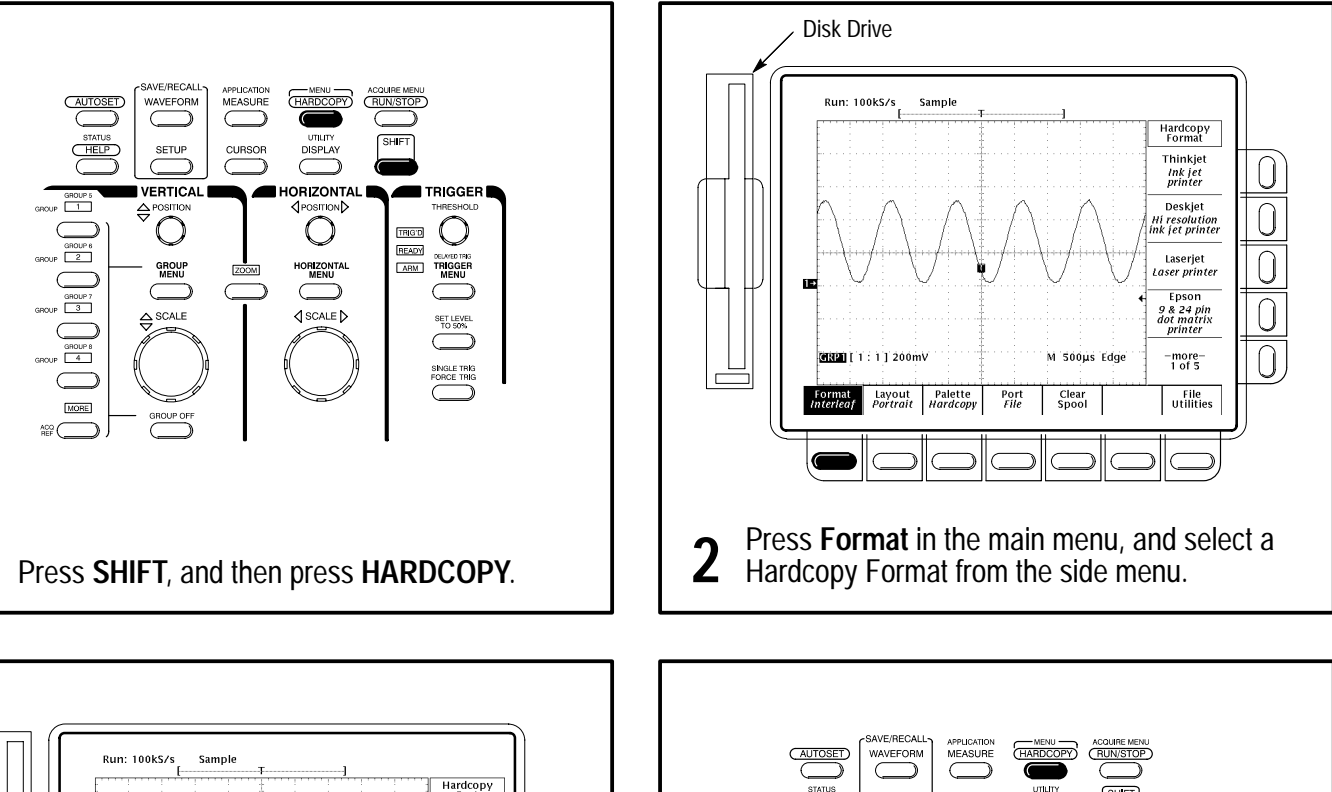

Copyright Tektronix, Inc., 1993. Printed in U.S.A. First Printing: September 1993

### **To Take Measurements Automatically: To Probe Your Digital Circuit:**

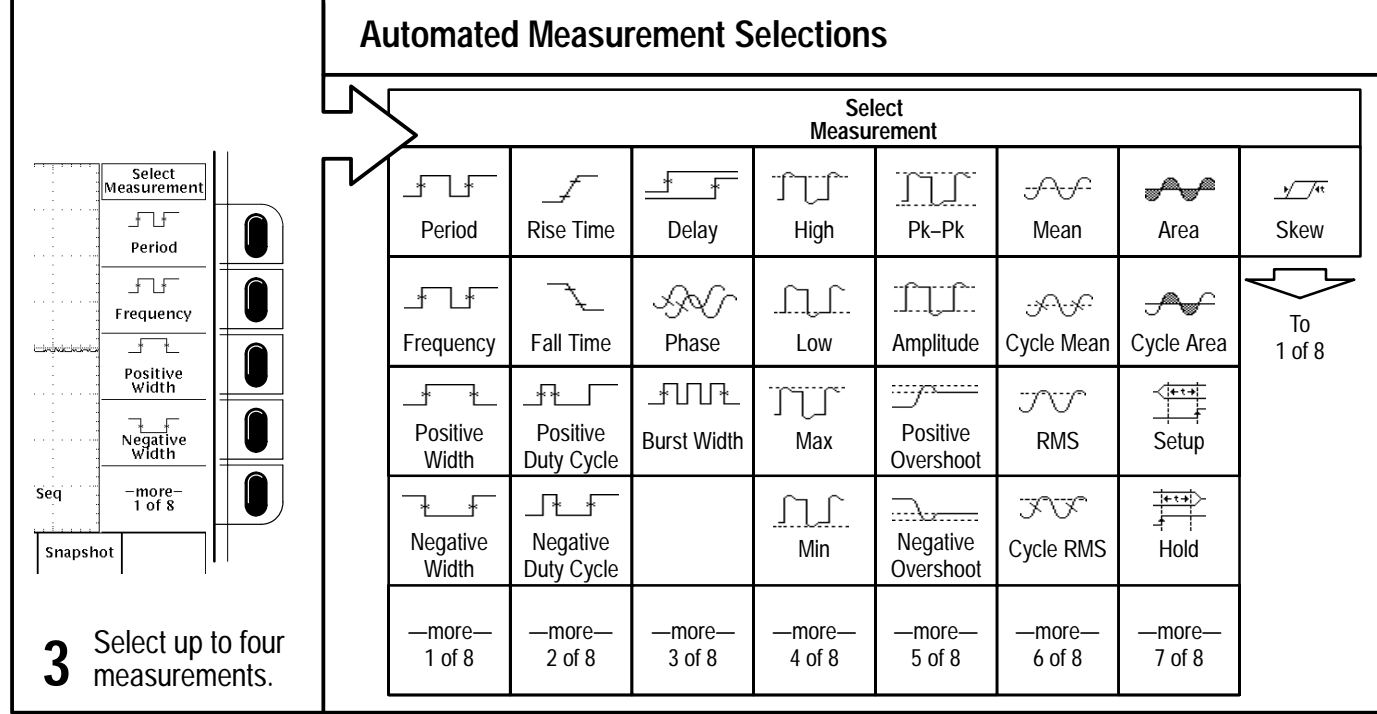

- Press a Group selection buttons (GROUP 1, **GROUP 2**, and so on) to select the group.
- Use the Group menu to access the Group Definition and select the channel.
- Select a measurement. It will be taken on the selected channel in the selected group.

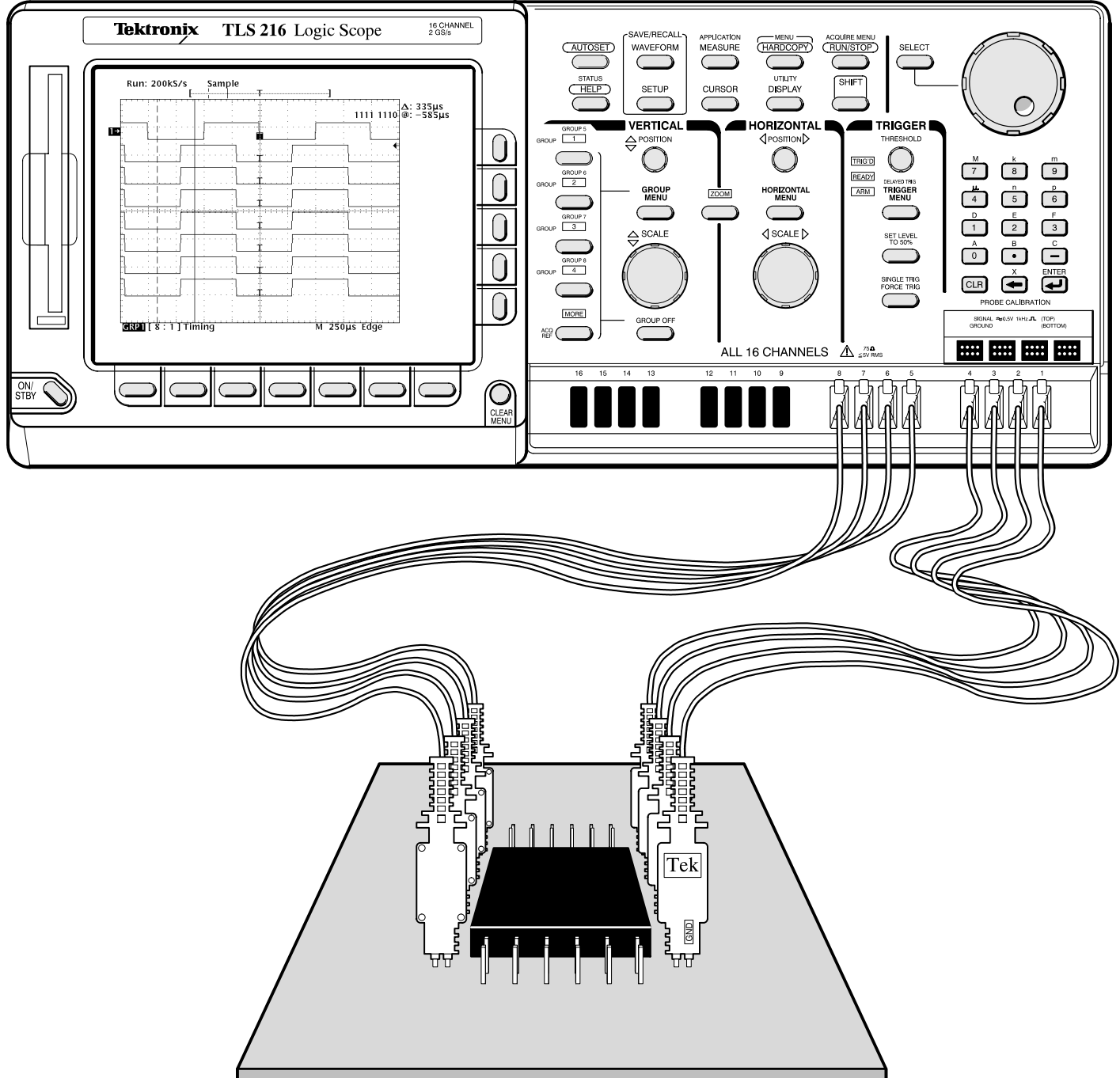

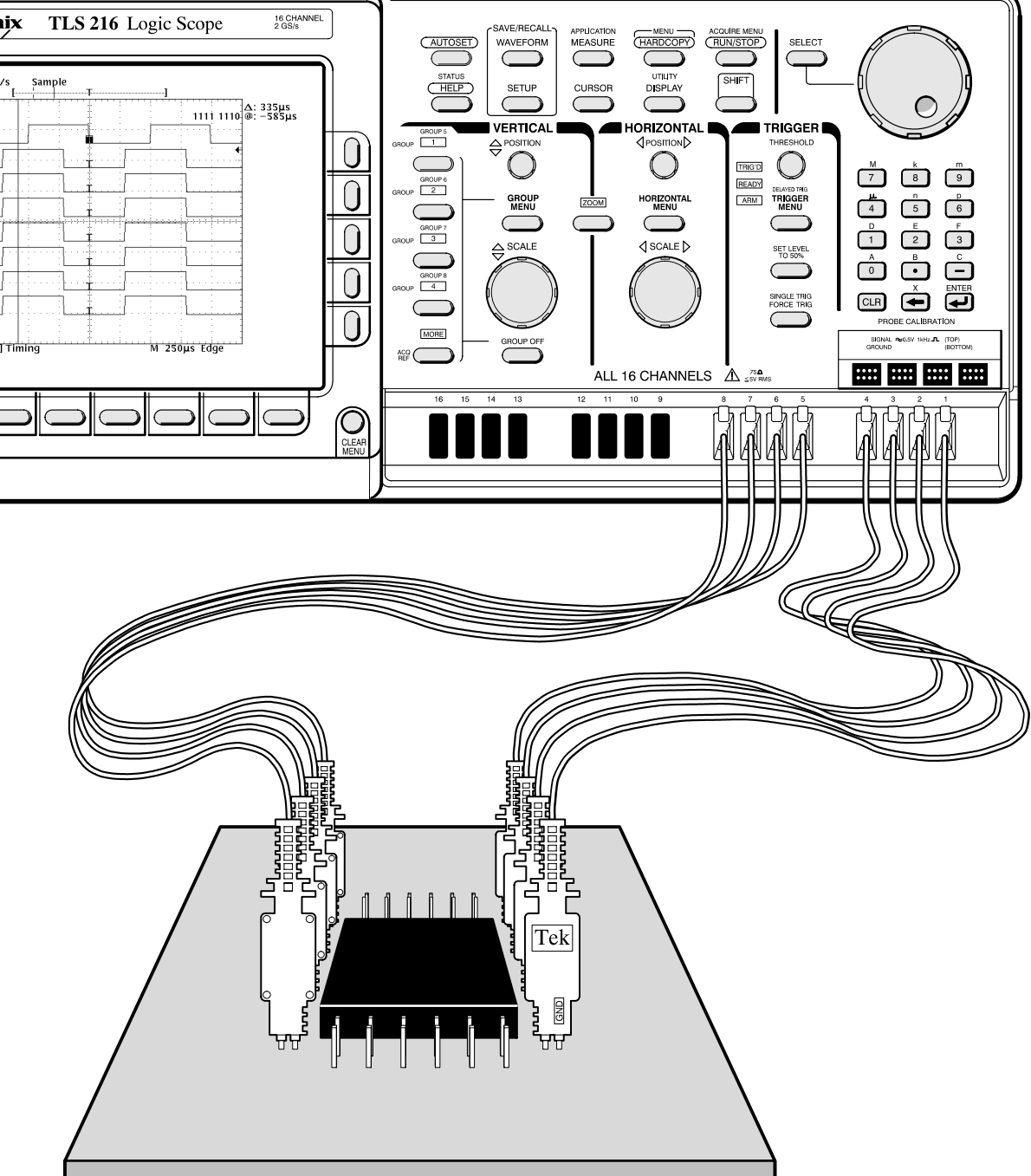

Attach a probe to each of up to 16 contiguous channel inputs that you want to include in a waveform group (a group of eight is shown).

**2** Form other groups as needed from any unused contiguous channels using the same process as above.

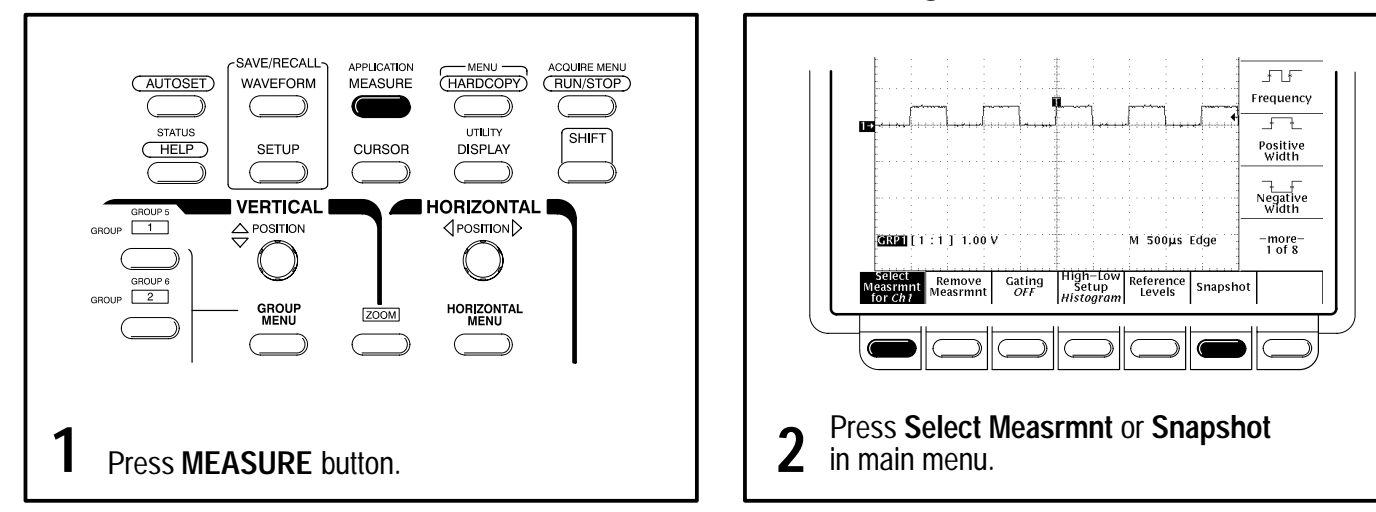

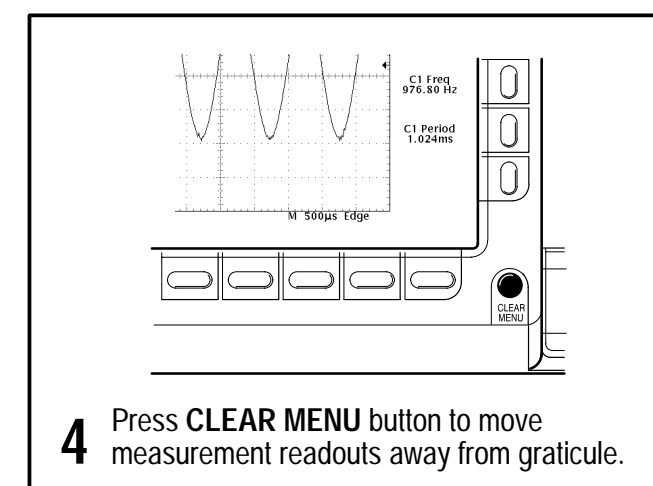

#### **To Select a Signal for Measurement:**

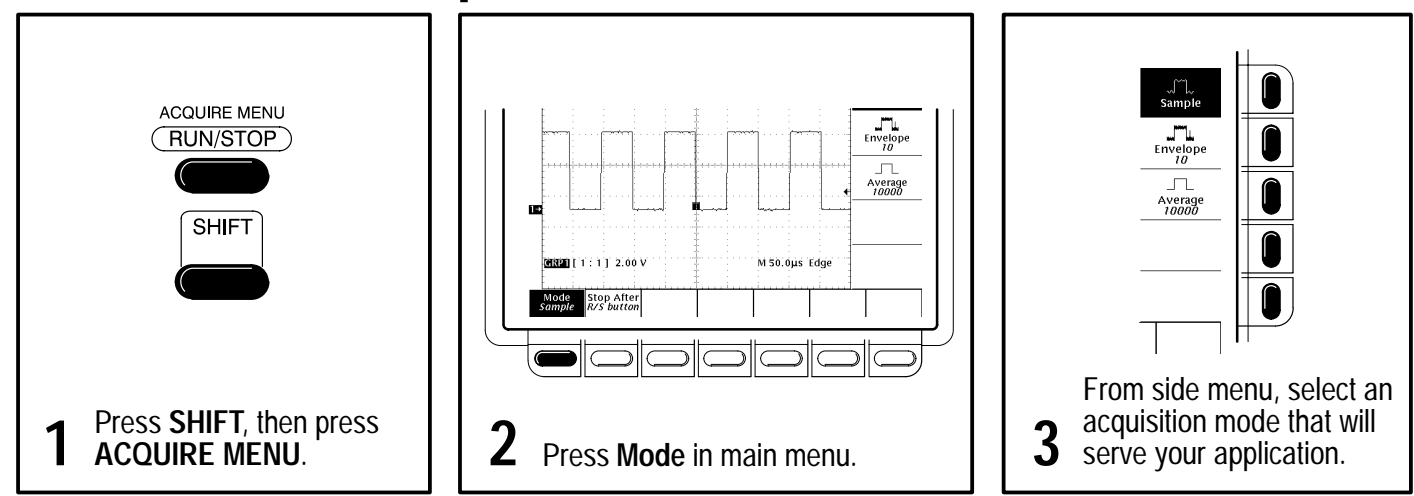

### **To Choose an Acquisition Mode:**

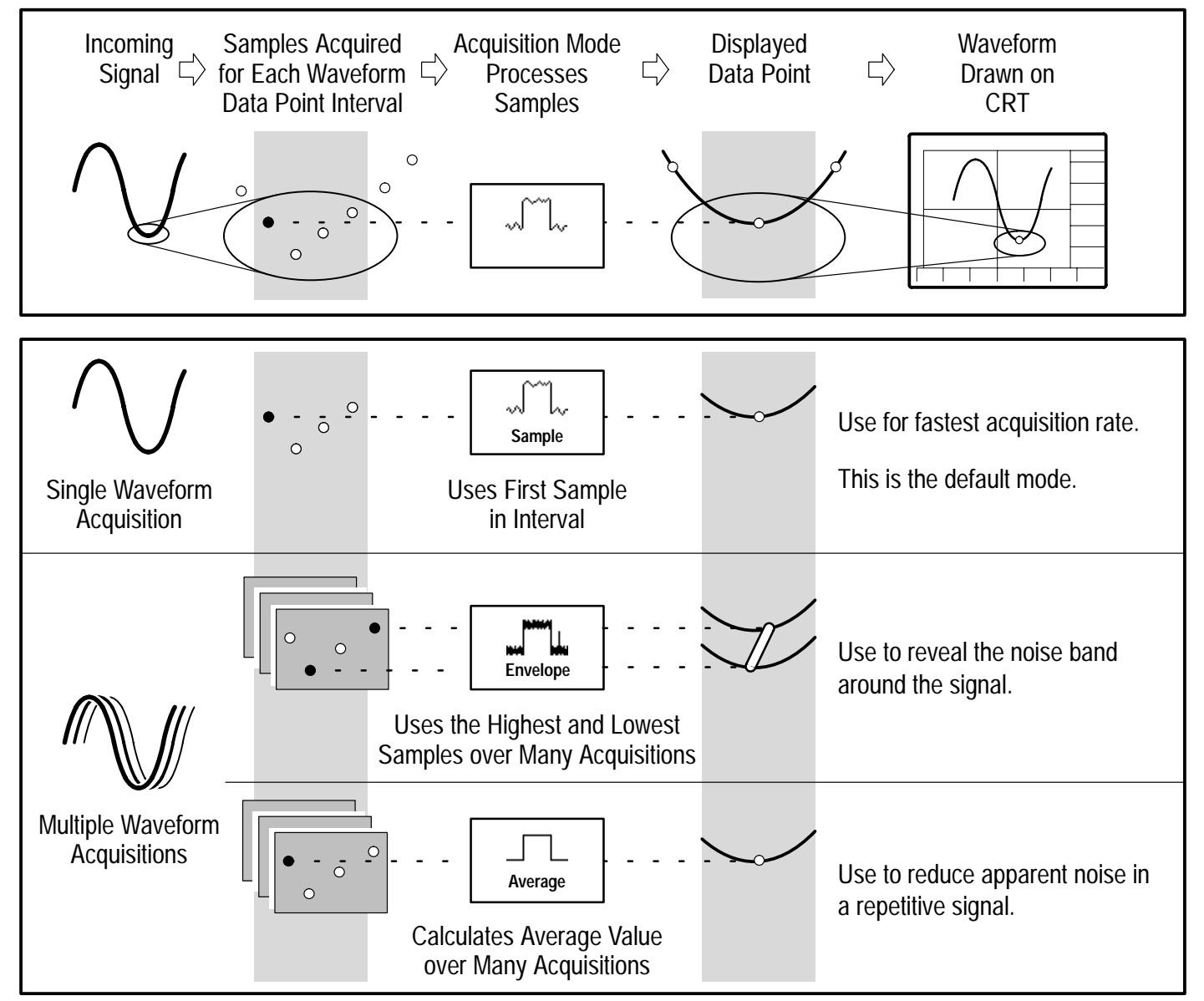

## **To Choose a Display Mode:**

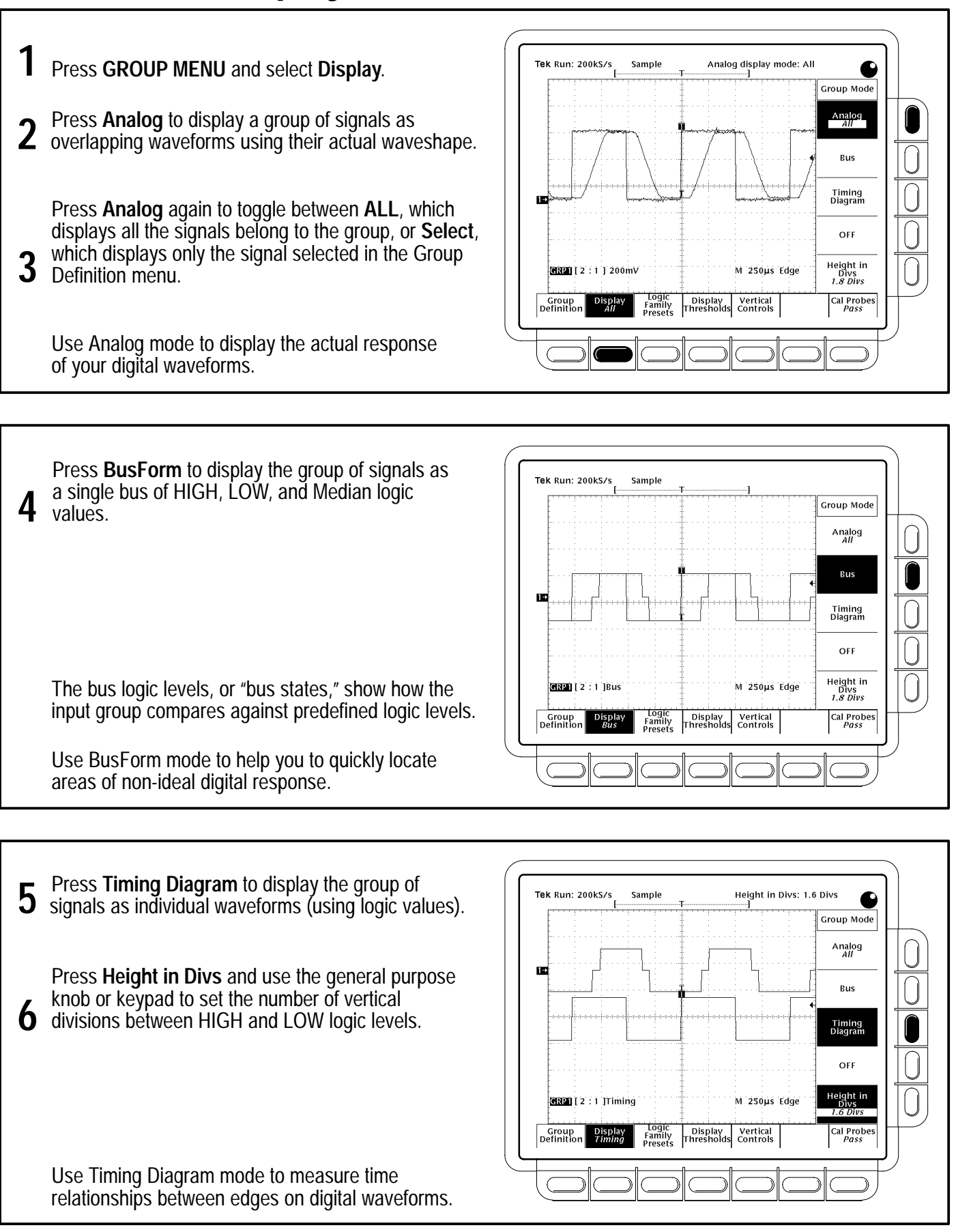

### **How the Acquisition Modes Work:**

# **To Display a Waveform Group: To Take Measurements With Cursors:**

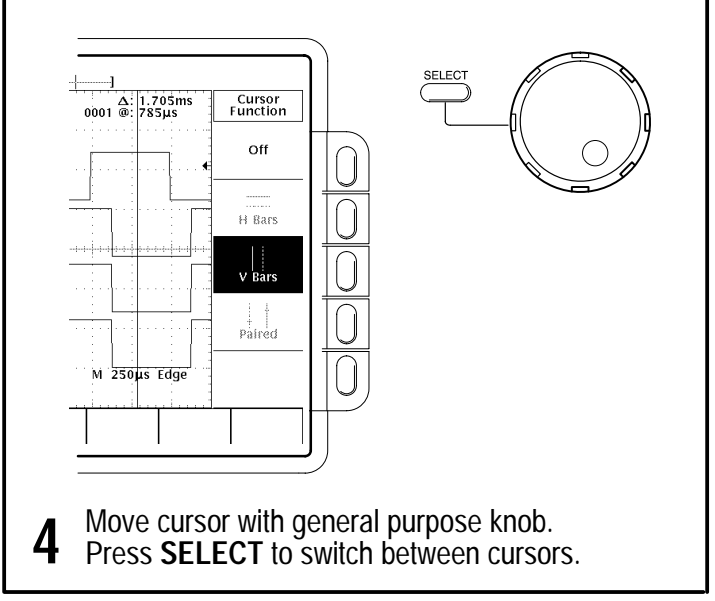

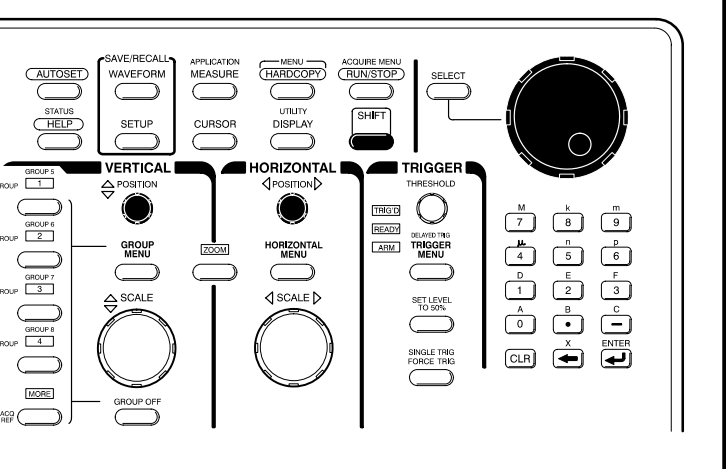

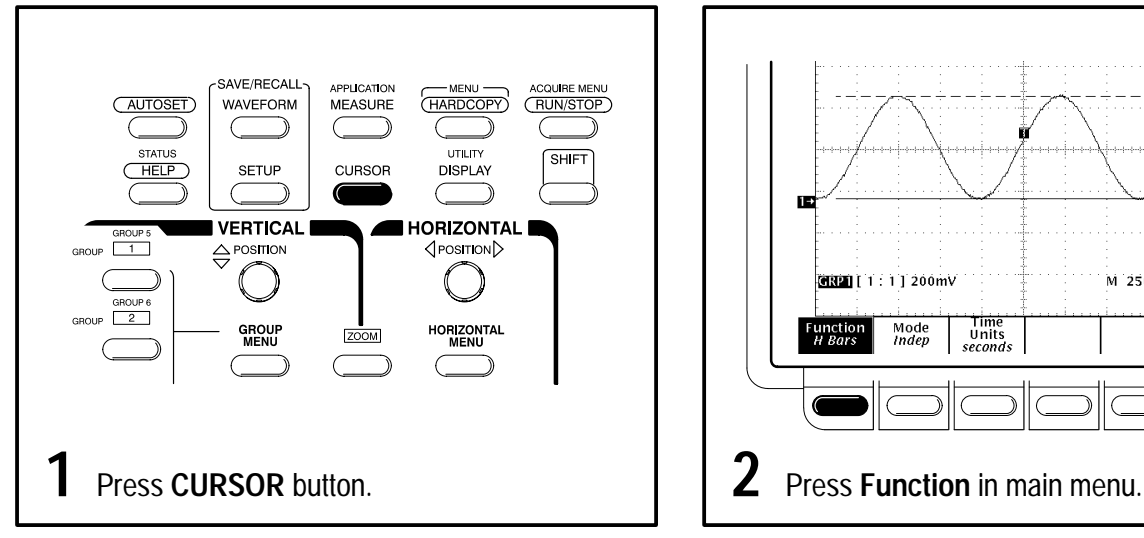

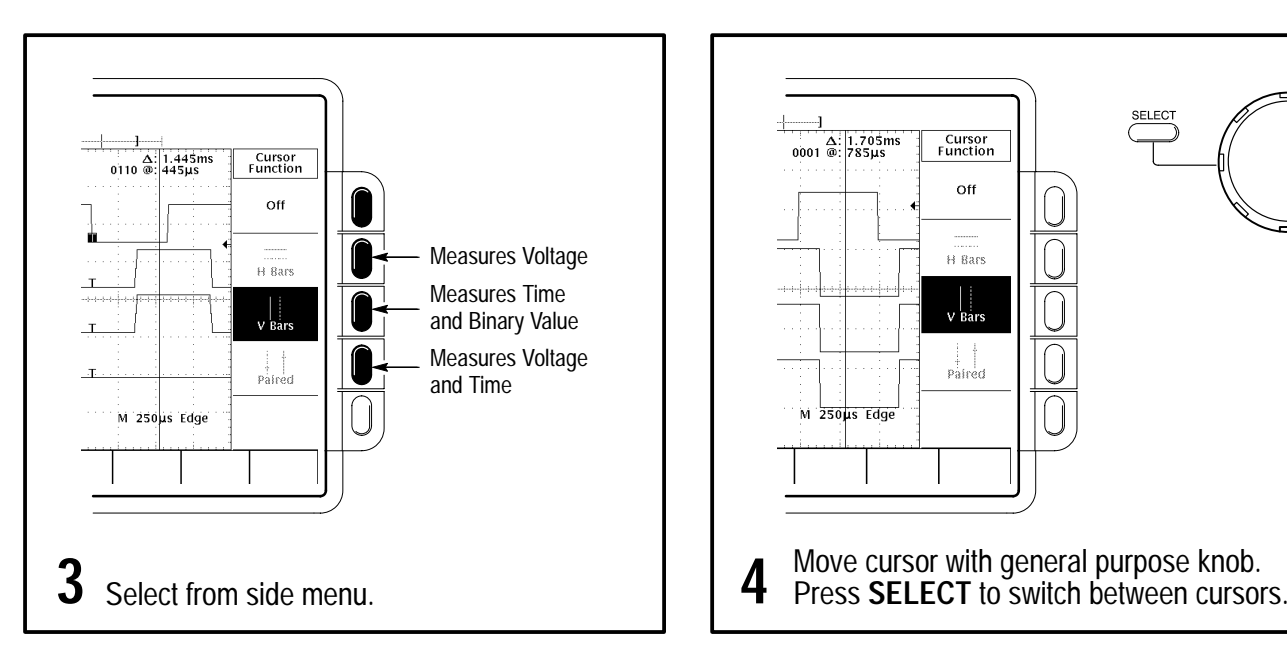

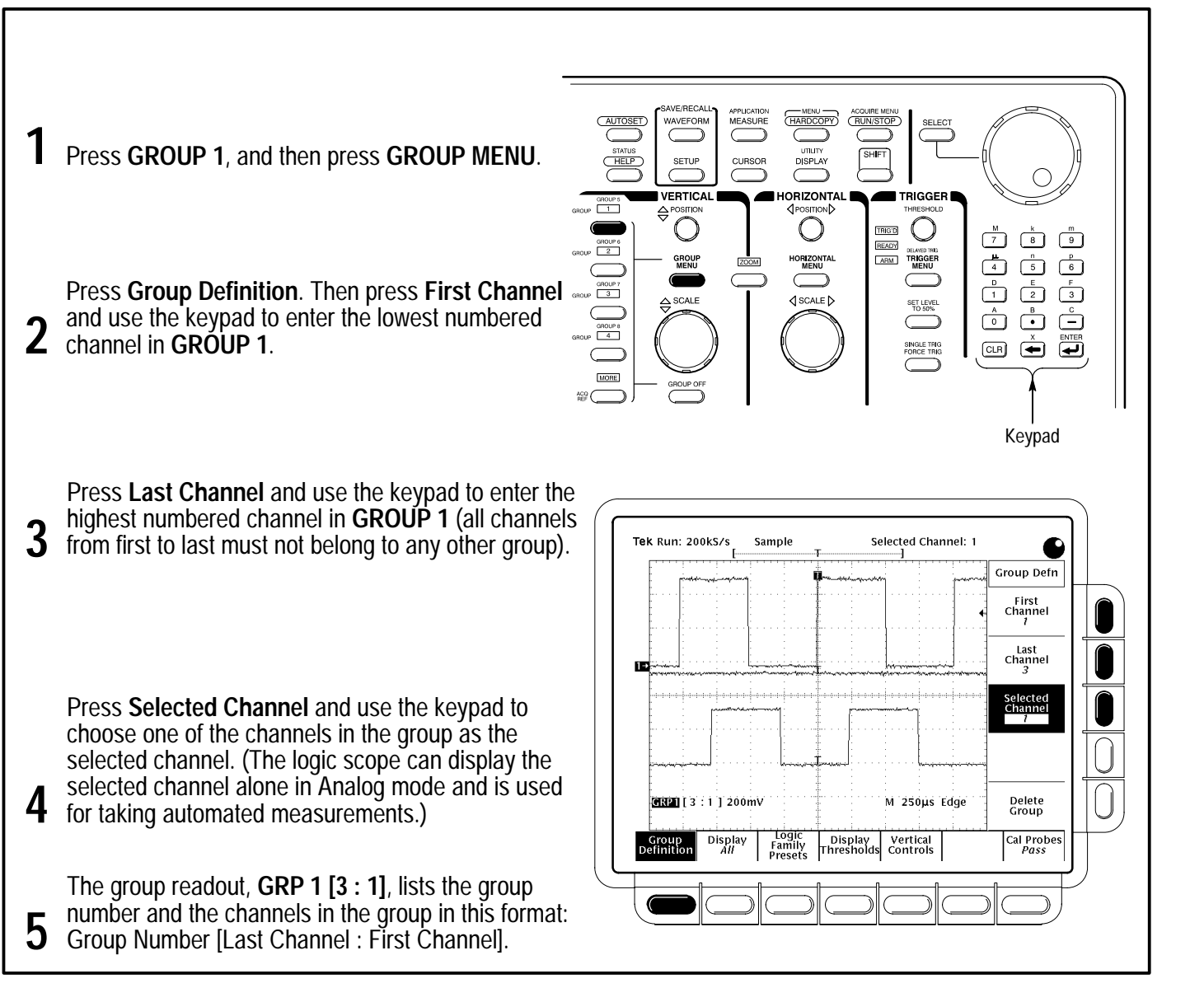

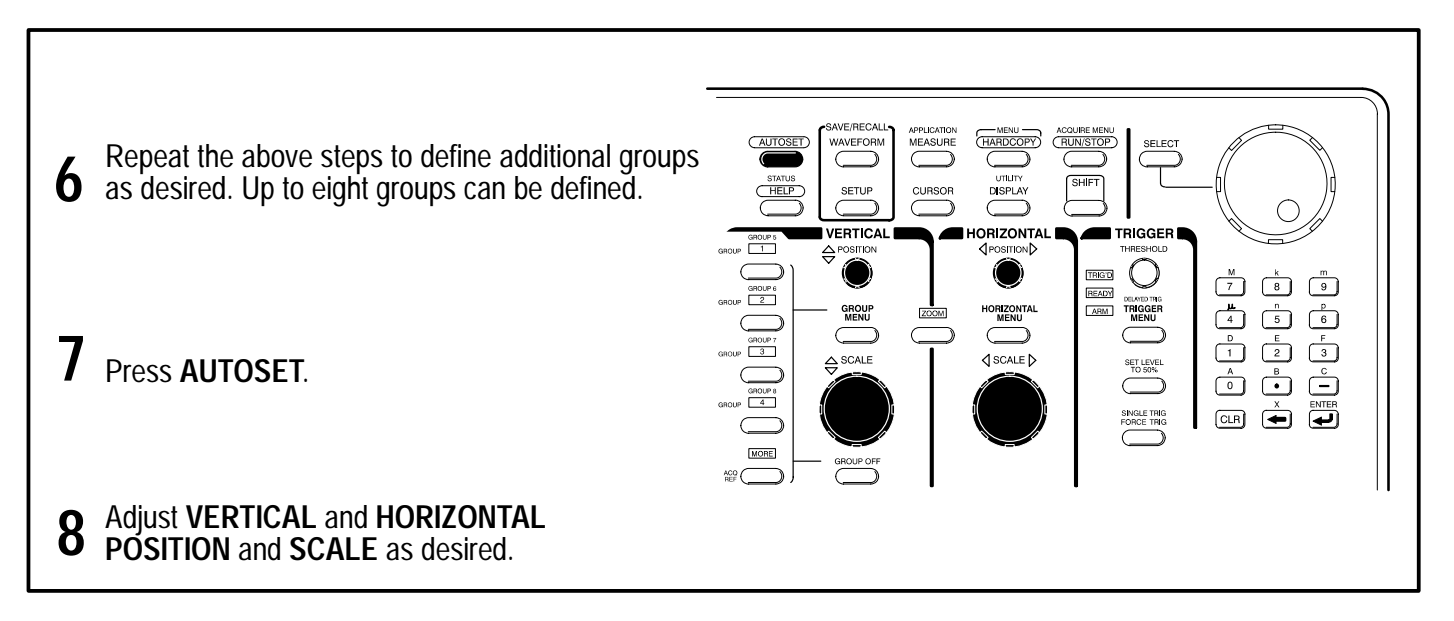

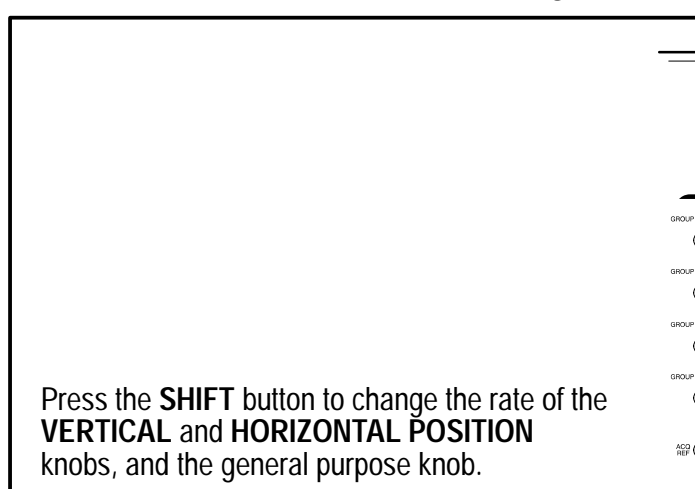

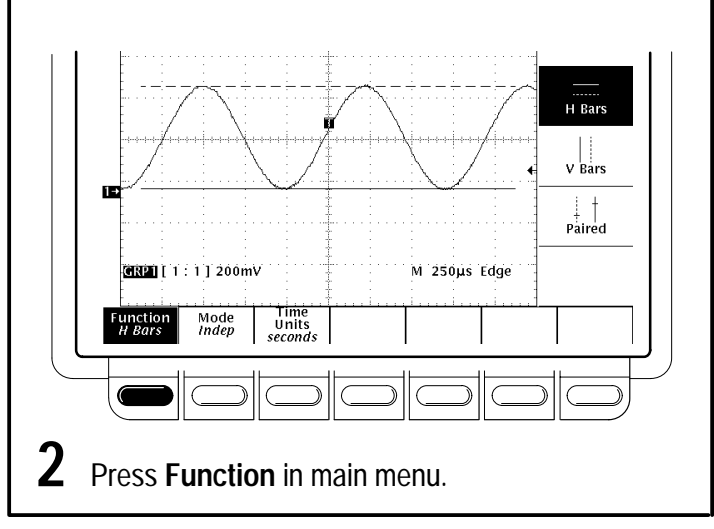

# **To Speed Up Knob Adjustments:**

### **To Select a Trigger:**

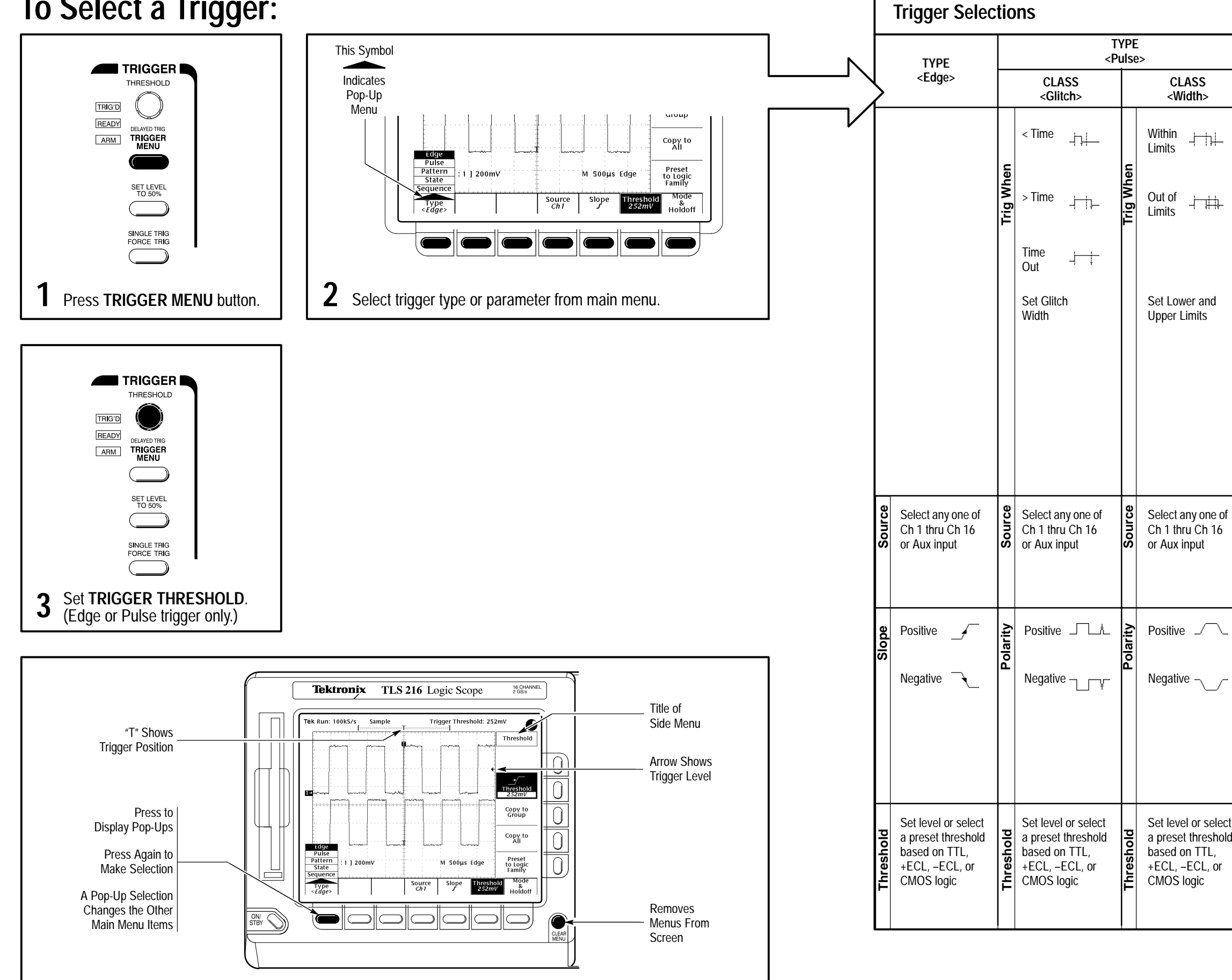

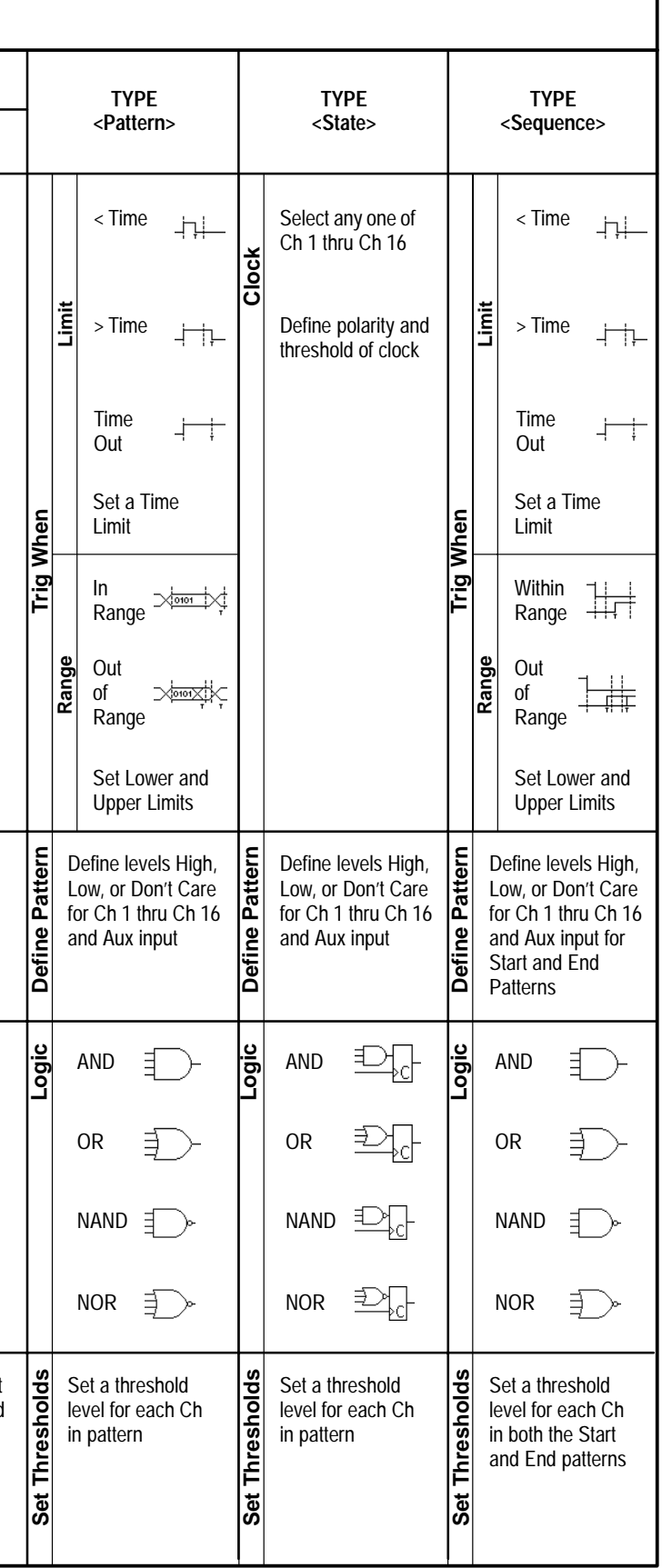